## **Instructional Resource**

# Creating Questions Using Microsoft Forms

Before creating your forms, it is best that you have a folder. This folder could be named by group (e.g. Faculty Council, GCPCC Committee, etc.) or topic. Once you have the group folder created, EDT suggests you have a folder for each meeting. So, if you have a monthly meeting where you will vote on motions, you should have a folder for the group, let's say Faculty Council then a folder for each month's meeting.

- 1. Open your Internet browser.
- 2. Access <a href="https://www.office.com/apps">https://www.office.com/apps</a>.

**Note:** You will need to be logged into your USF account in order to see all of your apps.

- 3. Click Forms.
- 4. Click All My Forms.

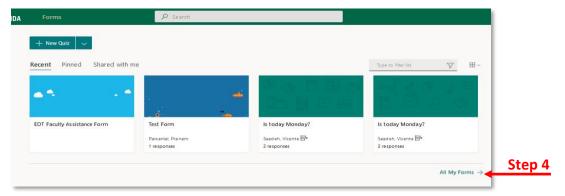

5. Click +New Collection (this creates a new folder for you to organize your questions).

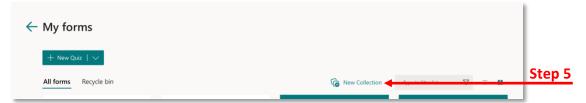

- Enter the name for the collection (i.e. folder) and click Create.
- 7. Click the folder to open it.
- 8. To add questions to the folder, click down arrow next to +New Quiz.
- 9. Choose + New Form from the drop-down menu.
- 10. Type a name for the form. Example: AGACNP Motion 1/1/22.
- 11. Click + Add new.

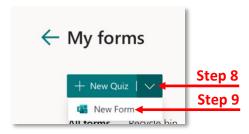

## **Instructional Resource**

- 12. If you want a multiple-choice type question, click Choice.
- 13. Enter the question and answer choices. If you need more than the two choices provided, click + Add option.
- 14. Repeat steps 8-13 to add additional questions. It is recommended that you have a separate form for each item being voted on. This ensures that voting occurs after the discussion has taken place.

#### **Modifying Form Settings**

- 1. With the form opened, click the three dots next to Share.
- 2. Click Settings.
- 3. Modify the options in the settings pane.

### **Sharing the Form for Voting**

- 1. To share the form for individuals to vote, click **Share**.
- 2. Click Shorten URL.
- 3. Click Copy.
- 4. Paste the link in the meeting chat for members to vote.
- 5. During the meeting, you can share your screen so participants can see the results of the motion. Click the **Responses** tab to show the results.

Send and collect responses

Only people in my organization can respond

https://forms.office.com/Pages/Respon

Shorten URL

Step 1

Step 1

Note: These results will not show the names. It will only show the results.

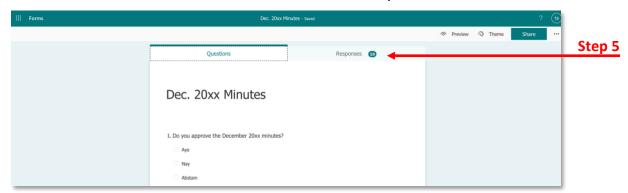

## **Sharing the Form with Committee Members**

Once you have created the form, it is recommended that you share it with other committee members. This is a good practice just in case you are absent from the meeting and to ensure all committee members have access to all meeting files.

- 1. To share the form with other committee members, click Share.
- 2. Scroll down to the *Share to collaborate* section.
- 3. Click Get a link to view and edit.

# **Instructional Resource**

- Click Users with an Office 365 work or school account can view and edit.
- 5. Select Specific people in my organization can view and edit.
- 6. Type their email addresses in the field and press enter/return on your keyboard. You will see their name/icon next to *Who can access*.
  - a. The other individuals you share the form with can access Microsoft Forms and click *Shared with me*.

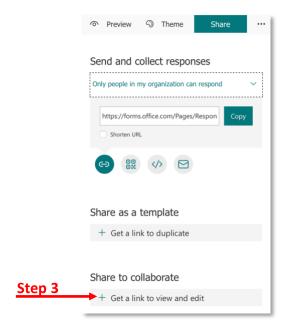

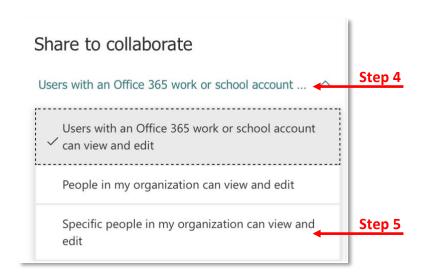

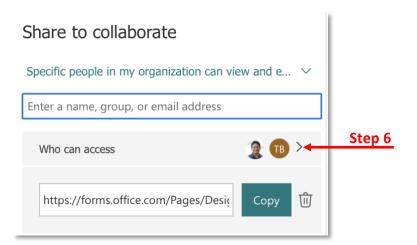